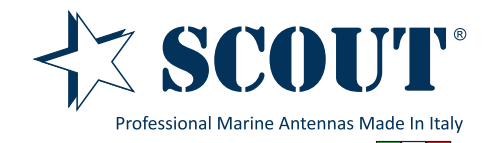

# Basic User Manual KS-60 USB WiFi Antenna

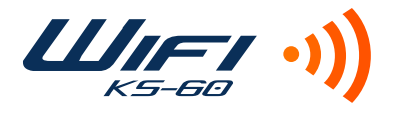

### 1. Introduction

Thank you for purchasing the Scout KS-60 USB WiFi antenna, a professional marine antenna with 100% waterproof technology (learn more on **www.scoutantenne.com**). The KS-60 is specifically designed for the marine environment and for outdoor installation, to allow long range WiFi connectivity for any computer with a USB port.

The KS-60 is compatible with the following operating systems:

- Microsoft Windows XP, Windows Vista, Windows 7 and Windows 8
- Apple Mac OS X 10.4, 10.5, 10.6, 10.7 and 10.8

**Attention: do not plug in the KS-60 to the USB port of your computer before you have installed the drivers.**

### 2. Installing the KS-60 on Windows

To operate the KS-60 on Windows you need first to download the drivers and the Realtek Wireless Lan Utility, following the steps below.

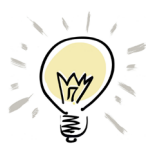

**If the operative system installed on your computer is Windows Vista, Windows 7 or Windows 8 and you are connected to the internet you can skip the following procedure and directly plug in the KS-60 to the USB port, it will detect the driver automatically and start the download.**

*Step 1* - go to www.scoutantenne.com > Products > WiFi Antennas > KS-60 and select the Windows driver from the driver list (Figure 1).

| Specifiche tecniche        |                  | Download                         |
|----------------------------|------------------|----------------------------------|
| <b>Bus Type</b>            | USB Version 2.0  |                                  |
| <b>USB Cable Length</b>    | 5 <sub>m</sub>   | <b>Basic User Manual</b>         |
| <b>IEEE Protocol</b>       | 802.11b/g/n      |                                  |
| <b>Operating Frequency</b> | 2400 to 2484 MHz | <b>Driver</b>                    |
| Data Rate                  | Up to 300 Mbps   | Windows XP / Vista / Win7 / Win8 |
| <b>Operating Power</b>     | 5.0V (USB Only)  | <b>MAC OSX 10.4</b>              |
| Gain                       | 12dB             | <b>MAC OSX 10.5</b>              |
| Security                   | WPA, WPA2        | <b>MAC OSX 10.6</b>              |
| Height                     | 1.2 <sub>m</sub> | <b>MAC OSX 10.7</b>              |
| Weight                     | 0.50 kilo        | <b>MAC OSX 10.8</b>              |

Figure 1

*Step 2* - save the file to your desktop and open it, then launch the Setup.exe (Figure 2).

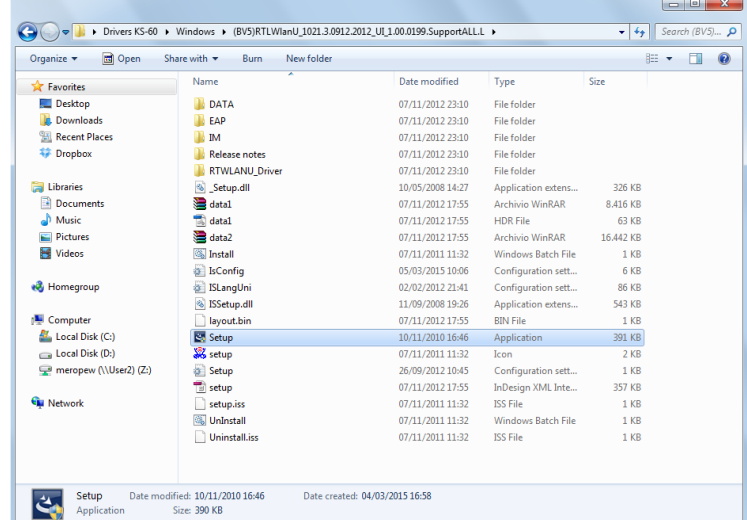

*Step 3* - press "Next" to start the installation process, that takes only few seconds. When the installation is finished you need to Restart the computer (Figure 5).

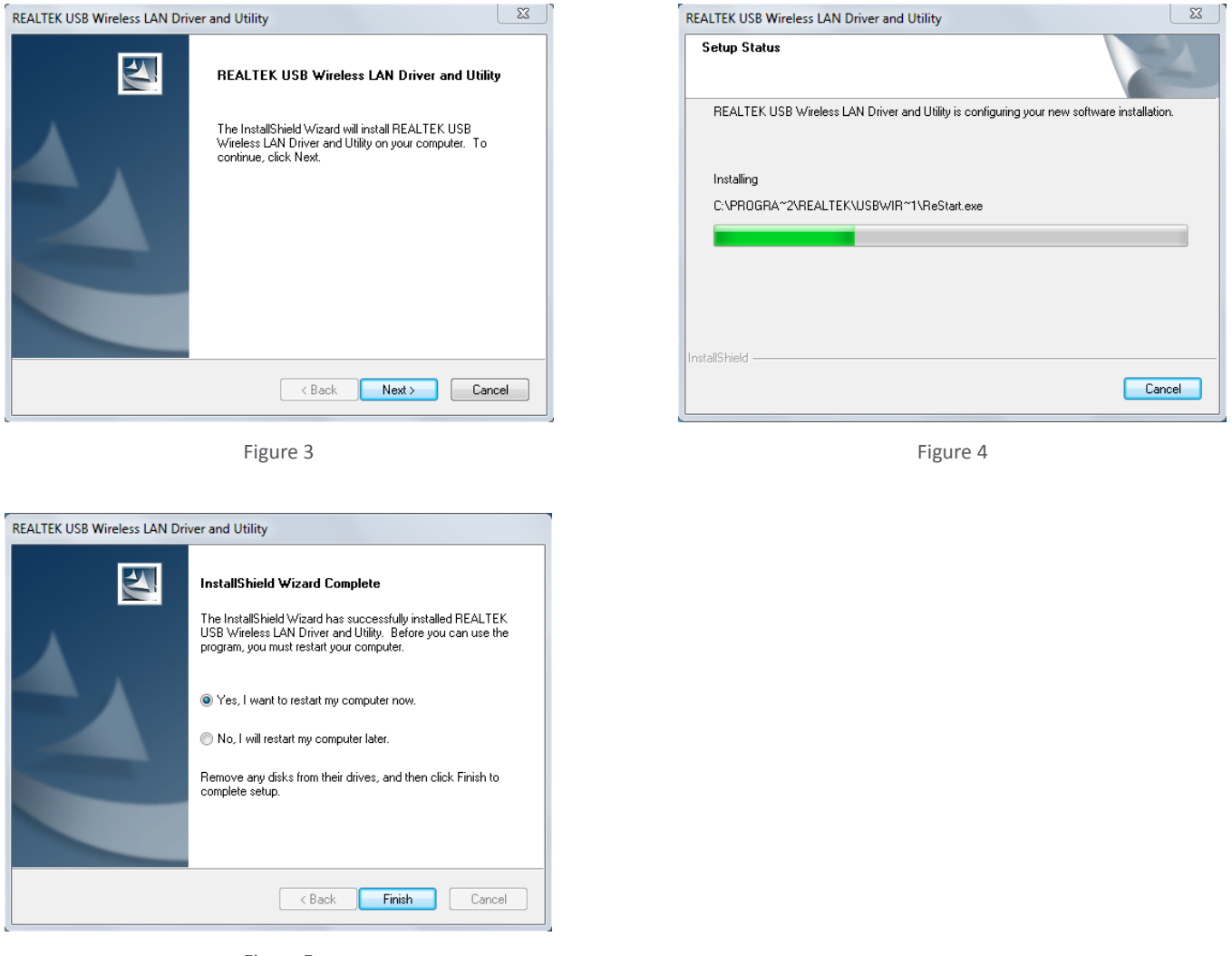

- Figure 5
- *Step 4* once the computer has fully rebooted, plug in the KS-60 to the USB port. A pop up window will inform you that the device driver software is going to be installed (Figure 6). When the installation is completed another pop up window informs you that the device driver software has been installed successfully (Figure 7). The KS-60 is now ready to use.

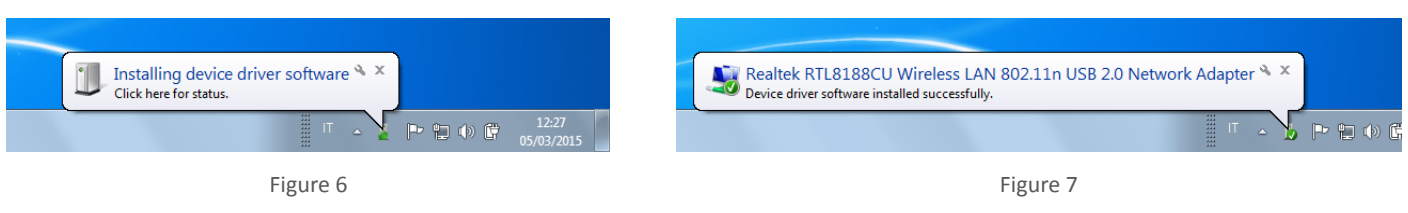

## 3. Operating the KS-60 on Windows

To operate the KS-60 on Windows you can use either the Windows Wireless Connection Manager (Figure 8) or the Realtek Wireless LAN Utility, which you downloaded together with the driver (Figure 9). Both options are fine, just consider that the Realtek Wireless LAN Utility offers more features than the tool supplied by Windows.

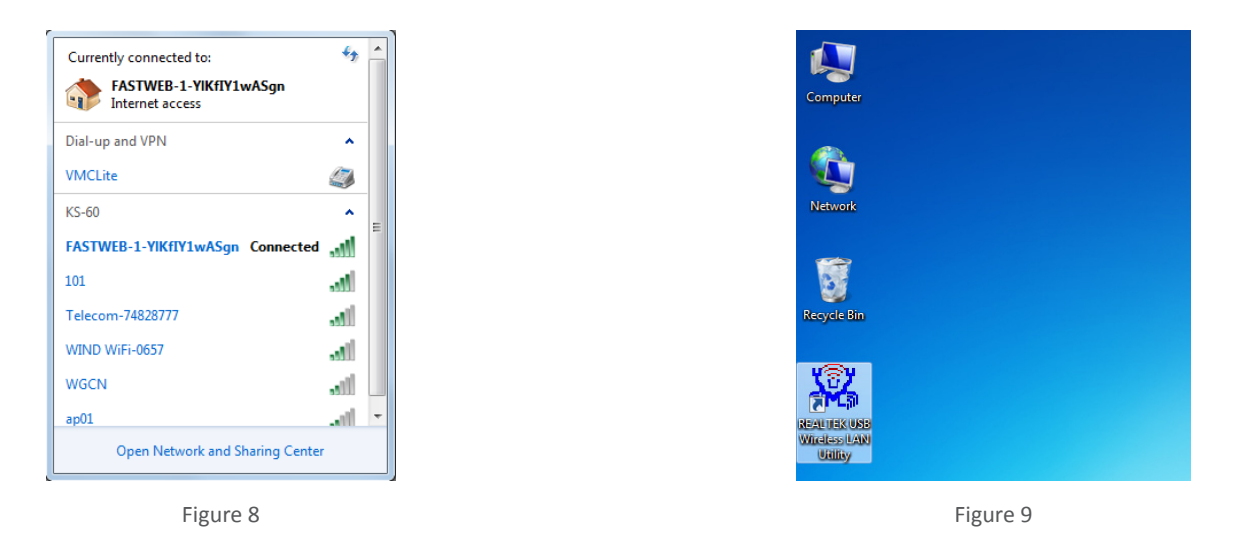

**Attention: to avoid confusion with using the KS-60 is always better to disable the internal wireless adaptor on your laptop. You can do it through the Network and Internet functions of the Control Panel (Figure 10).**

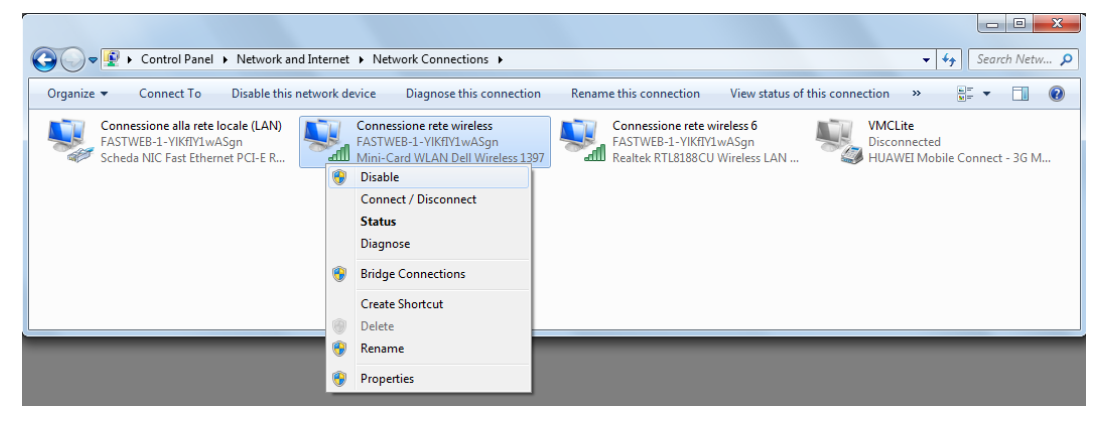

Figure 10

#### **Operating the KS-60 with the Windows Wireless Connection Manager**

Click on the Wireless Networks icon in the task bar and a list of available wireless networks will be displayed. Your laptops internal wireless adaptor is usually named "Wireless Network Connection" and he KS-60 will automatically be named "Wireless Network Connection 2" or possibly another number if other adaptors have been used previously.

It is always a good idea to rename this connection by going in to the "Network and Sharing Center" and change its name to something more meaningful (for example "KS-60"), so that you can be certain of which wireless adaptor you are using (Figure 11).

Select the network you would like to connect by clicking on it. If the network lists an encryption type or Network authentication you will need a network key or password to gain access. The set of the set of the set of the set of the set of the set of the set of the set of the set of the set of the set of the set of the set of the set of the set of the set of the set of the

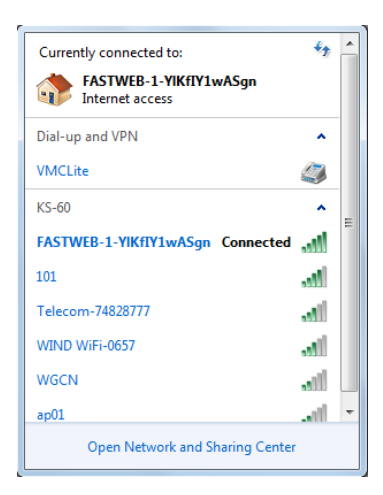

#### **Operating the KS-60 with the Realtek Wireless LAN Utility**

To connect to a wireless network you must run the "Realtek USB Wireless LAN Utility" from your desktop icon (Figure 9) or Program Folder in the Start Menu. You must have your KS-60 connected to your PC's USB port to open the utility. The utility will not open if it does not detect the antenna.

The screen that will appear when the utility has been opened is the one displayed in Figure 12, which shows that you are not connected to a wireless network. To begin, select the "Available Network" tab and select the network you would like to connect by double clicking on it (Figure 13).

| REALTEK USB Wireless LAN Utility         |                                                                                                    | $\begin{array}{c c c c c c} \hline \multicolumn{3}{c }{\mathbb{Z}} & \multicolumn{3}{c }{\mathbb{Z}} & \multicolumn{3}{c }{\mathbb{Z}} \\ \hline \multicolumn{3}{c }{\mathbb{Z}} & \multicolumn{3}{c }{\mathbb{Z}} & \multicolumn{3}{c }{\mathbb{Z}} & \multicolumn{3}{c }{\mathbb{Z}} \\ \hline \multicolumn{3}{c }{\mathbb{Z}} & \multicolumn{3}{c }{\mathbb{Z}} & \multicolumn{3}{c }{\mathbb{Z}} & \multicolumn{3}{c }{\mathbb{Z}} \\ \hline \multicolumn$ | REALTEK USB Wireless LAN Utility |                                                                                                    |                                                                                      |                                                                                                    |                                                                                                    |                                  |  |
|------------------------------------------|----------------------------------------------------------------------------------------------------|----------------------------------------------------------------------------------------------------|----------------------------------|----------------------------------------------------------------------------------------------------|--------------------------------------------------------------------------------------|----------------------------------------------------------------------------------------------------|----------------------------------------------------------------------------------------------------|----------------------------------|--|
| Refresh(R) Mode(M) About(A)              |                                                                                                    |                                                                                                    | Refresh(R) Mode(M) About(A)      |                                                                                                    |                                                                                      |                                                                                                    |                                                                                                    |                                  |  |
| MyComputer<br>Realtek RTL818             | General Profile Available Network   Status   Wi-Fi Protect Setup<br><b>Status: Not Associated</b>                                                                 |                                                                                                    | MyComputer<br>Realtek RTL818     | General Profile Available Network Status Wi-Fi Protect Setup<br>Available Network(s)                                                                                                    |                                                                                      |                                                                                                    |                                                                                                    |                                  |  |
| $\leftarrow$ $\mid$ $\mid$ $\mid$ $\mid$ | Speed: N/A<br>Type: N/A<br>Encryption: N/A<br>SSID:<br>Signal Strength:<br>Link Quality:<br>Network Address:<br>MAC Address: 5C:F3:70:14:95:3E<br><b>ReNew IP</b> |                                                                                                    | $\leftarrow$ $\mathfrak{m}$      | <b>SSID</b><br>1 <sup>9</sup> WIND WIFI-0657<br>$^{29}101$<br>PFASTWEB-1-YKfI<br><sup>19</sup> Telecom-74828777<br><b>P</b> WGCN<br>$\epsilon$<br>Note<br>Double click on item to join/create profile. | 1 TKIP/AES<br>6 TKIP<br>11 TKIP<br>11 TKIP/AES<br>12 TKIP<br>$\mathbf{m}$<br>Refresh | Channel Encryption Network Authentication<br>WPA Pre-Shared Key<br>WPA Pre-Shared Key/<br>WPA Pre-Shared Key<br>WPA Pre-Shared Key/<br>WPA Pre-Shared Kev<br>Add to Profile | Signal Type<br>48% Infrastructure<br>62% Infrastructure<br>100% Infrastructure 64<br>44% Infrastructure<br>10% Infrastructure 00 | <b>BS</b><br>-24<br>- 00<br>- 00 |  |
| Show Tray Icon<br>Radio Off              | Disable Adapter<br>Virtual WiFi allowed                                                                                                    | Close                                                                                                    | Show Tray Icon<br>Radio Off      |                                                                                                    | Disable Adapter<br>Virtual WiFi allowed                                              |                                                                                                    |                                                                                                    | Close                            |  |
|                                          | Figure 12                                                                                                    |                                                                                                    |                                  |                                                                                                    | Figure 13                                                                            |                                                                                                    |                                                                                                    |                                  |  |

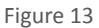

If the network lists an encryption type or Network authentication you will need a network key or password to gain access. If "None" is listed, you can connect without providing a password (Figure 14).

If you click on the "General" tab you will see the window shown in Figure 15 which gives the wireless connection status.

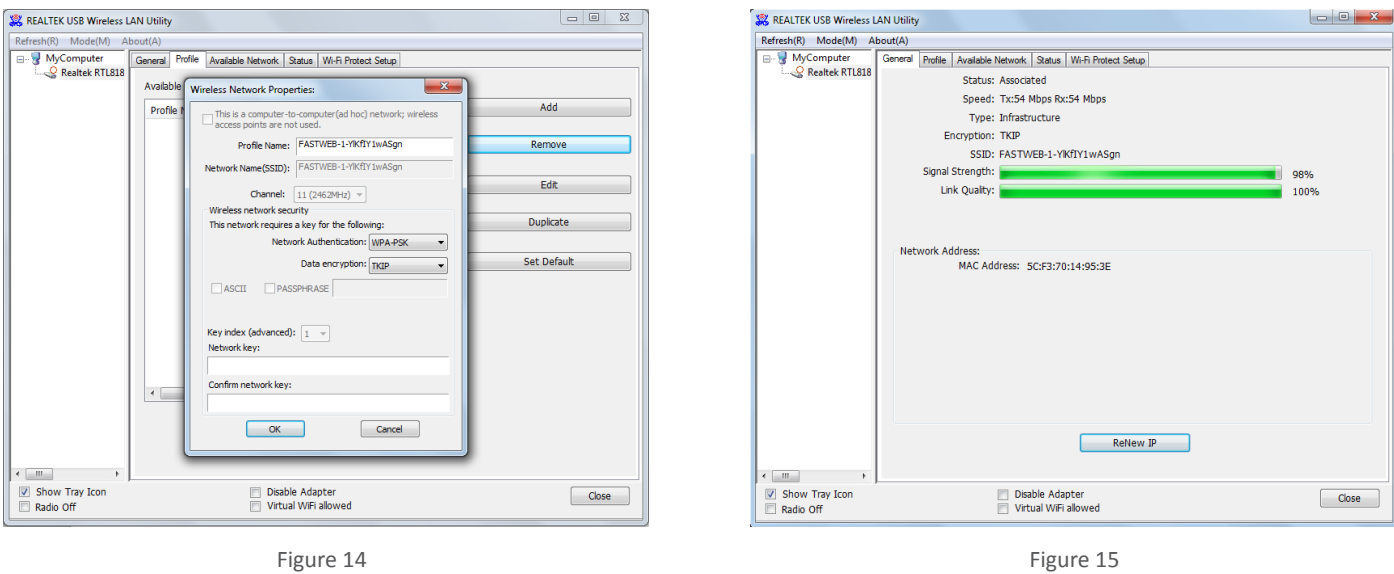

At this point, you should be connected to the selected network and be able to access the network's resources (i.e. internet, printers, other network devices).

### 3. Installing the KS-60 on a Mac

To operate the KS-60 on a Mac you need first to download the drivers and the Realtek Wireless Lan Utility, following the steps below.

*Step 1* - go to www.scoutantenne.com > Products > WiFi Antennas > KS-60 and select the Mac driver from the driver list (Figure 16).

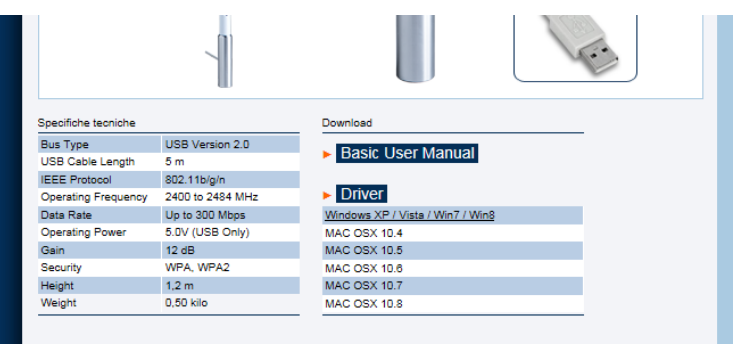

Figure 16

*Step 2* - save the file to your desktop and open it, then double click on the Installer.pkg. Follow the installation instructions as shown in Figure 17 and Figure 18.

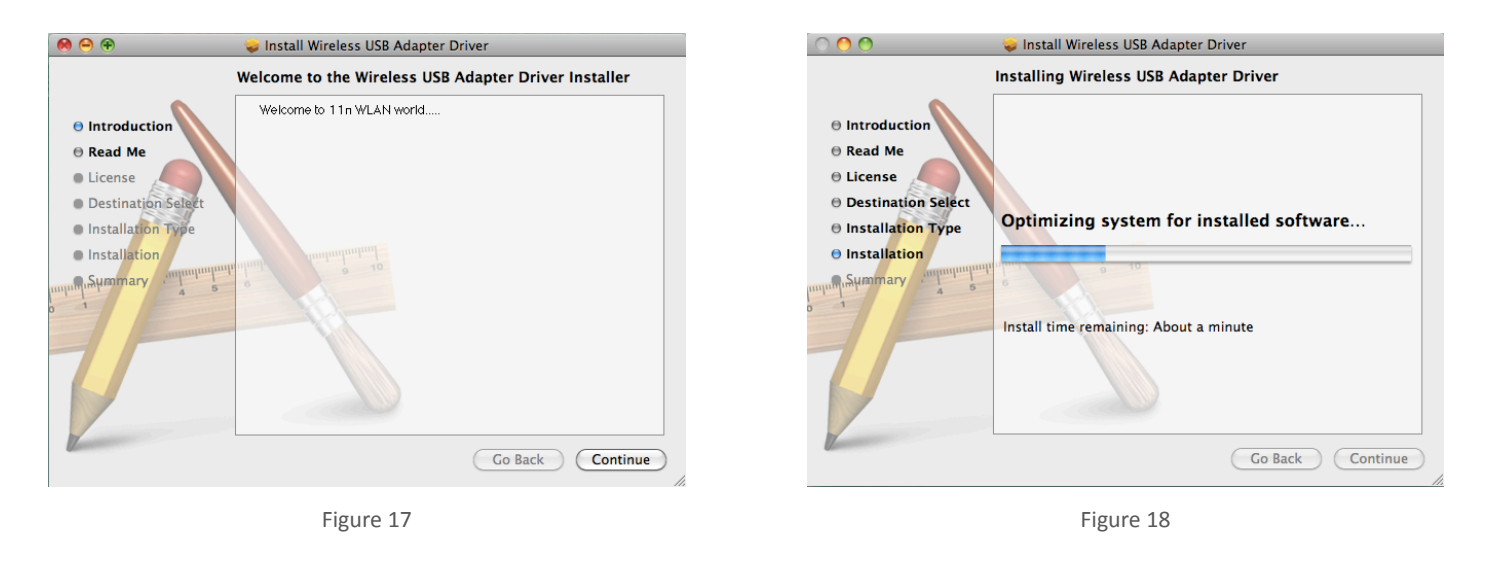

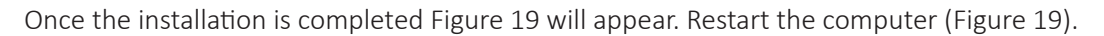

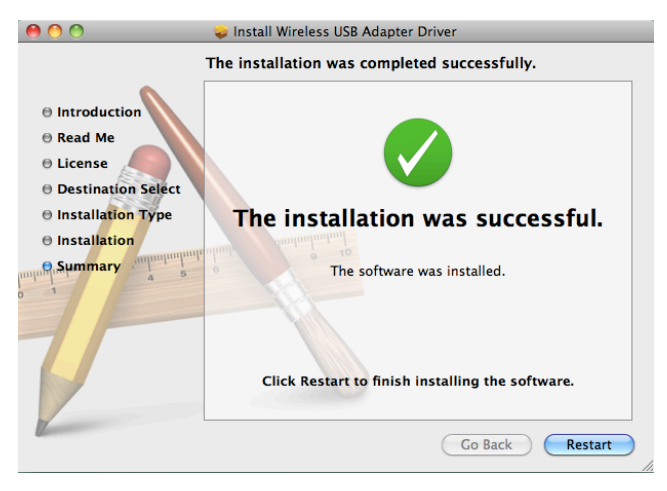

Figure 19

*Step 3* - once the Mac has restarted, plug the KS-60 in to the USB port and two things will happen. A new icon will appear in the Dock (Figure 20), a new application will open and a window will be displayed (Figure 21) - this is the Realtek Wireless Network Utility.

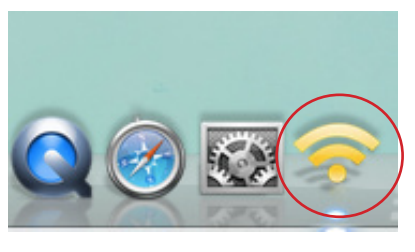

Figure 20

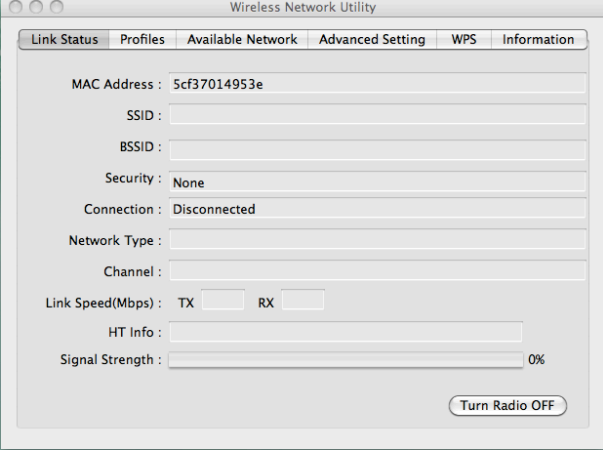

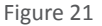

**Service Service Service Service Service Service Service Service Service Service Service Service Service Service** 

*Step 4* - turn off your internal Airport wireless adaptor, then click on the Available Networks tab to display a list of the wireless networks or wireless hotspots within range of your KS-60. If the network lists an encryption type or Network authentication you will need a network key or password to gain access. If "None" is listed, you can connect without providing a password (Figure 22). To connect to a network, select the network and click "Connect".

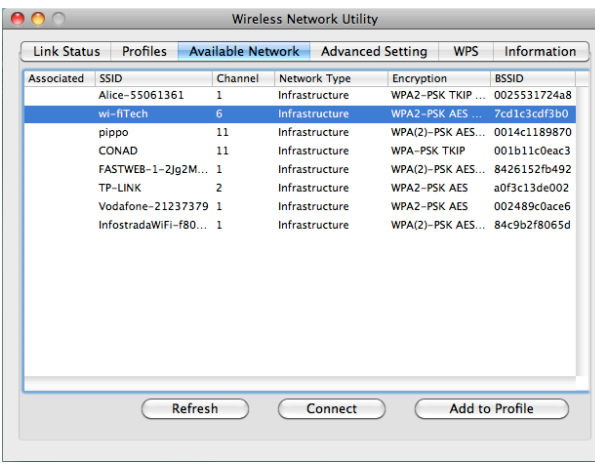

Figure 22

**Profile Name:** SSID: wi-fiTech This is a computer-to-computer (AdHoc) network: wireless access points are not used Channel:  $\boxed{1}$  $\left| \frac{1}{n} \right|$ Wireless Network Security Properties This network requires a key for the following Network Authentication : WPA2\_PSK : Data Encryption : AES  $\blacksquare$  $\Box$  ASCII Key index (advanced) :  $\boxed{1}$  $\left| \begin{array}{c} 1 \\ 2 \end{array} \right|$ Network key: Confirm network key  $\begin{tabular}{|c|c|c|} \hline \textbf{Cancel} & \textbf{C} \\ \hline \end{tabular}$  $\overline{\alpha}$ Please enter Key strings before clicking on [OK] to cor

Figure 23

 $\overline{a}$   $\overline{a}$   $\overline{$ Link Status Profiles Available Network Advanced Setting WPS Information MAC Address: 5cf37014953e SSID: wi-fiTech BSSID: 7cd1c3cdf3b0 Security: WPA2-PSK AES Connection : Connected Network Type : Infrastructure Channel:  $6$ Link Speed(Mbps): TX 58 RX 58 HT Info: BW:20MHz Gl:short MCS:5 Signal Strength:  $100%$ Turn Radio OFF

The first time your KS-60 connects to any given wireless network, you will need to create a profile that saves the settings (SSID, Network Name, Network Key). If the network requires a password, you will enter it in the "Network Key" field and confirm below. Click "OK" when finished to connect (Figure 23).

At this point, you should be connected to the selected network and be able to access the network's resources (i.e. internet, printers, other network devices) (Figure 24).

### KS-60 Technical Specifications

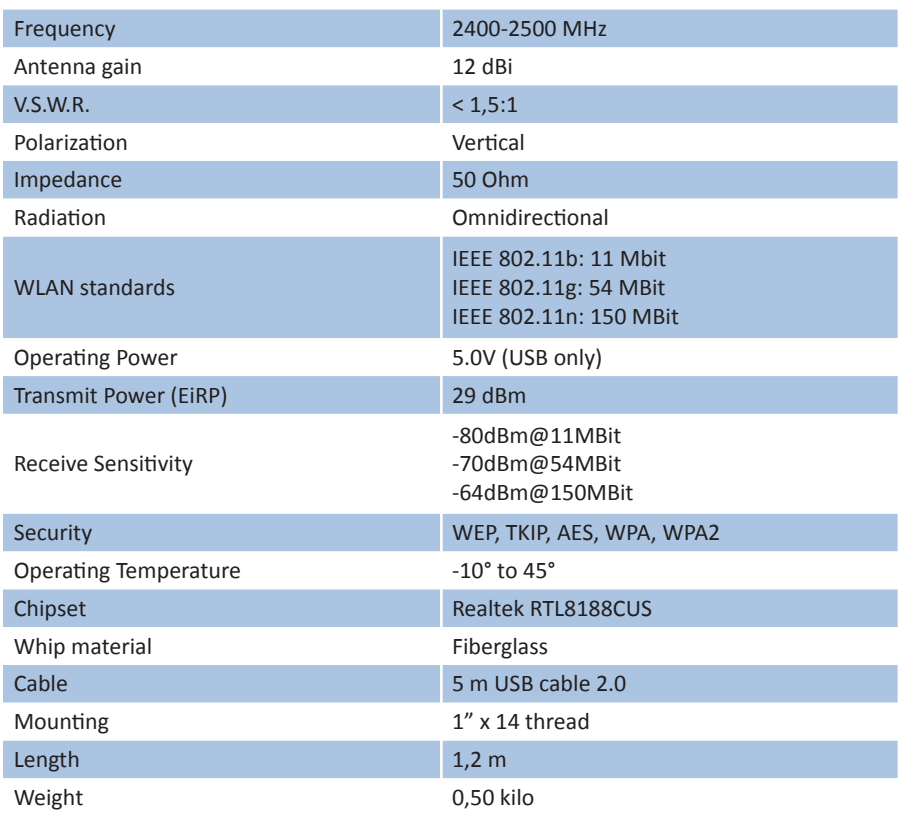

# KS-60 Suggested Mounts

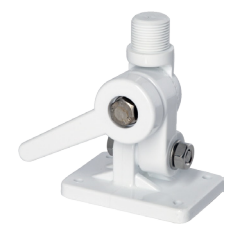

Four way solid nylon ratchet mount

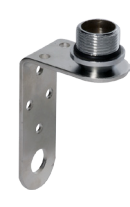

Stainless steel bracket with brass mount

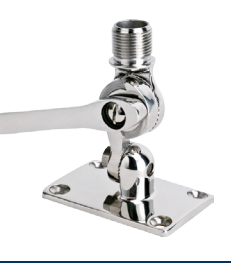

Four way stainless steel ratchet mount

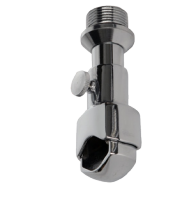

**PA-81 PA-41 PA-82** Detachable chrome brass rail mount

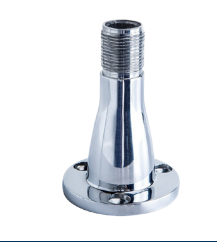

**PA-3 PA-30 PA-40 PA-43** Stainless steel universal mount

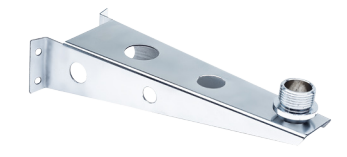

Stainless steel masthead standoff bracket

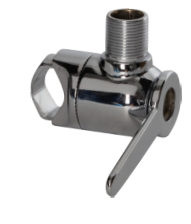

Two way chrome brass ratchet rail mount

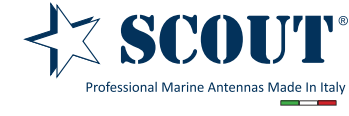

**Scout S.r.l.** | Via Toscanini 148, 41019 Soliera, Italy tel. +39 059 566650 | fax +39 059 565949 web: www.scoutantenne.com | e-mail: scout@scoutantenne.com Technical specifications here included may change

**SCOUT** is a registered trademark. Reg. n. 009799602

without prior notice.